# **SpeechCorpusTools Documentation**

*Release 0.1.0*

**SpeechCorpusTools**

July 09, 2016

#### Contents

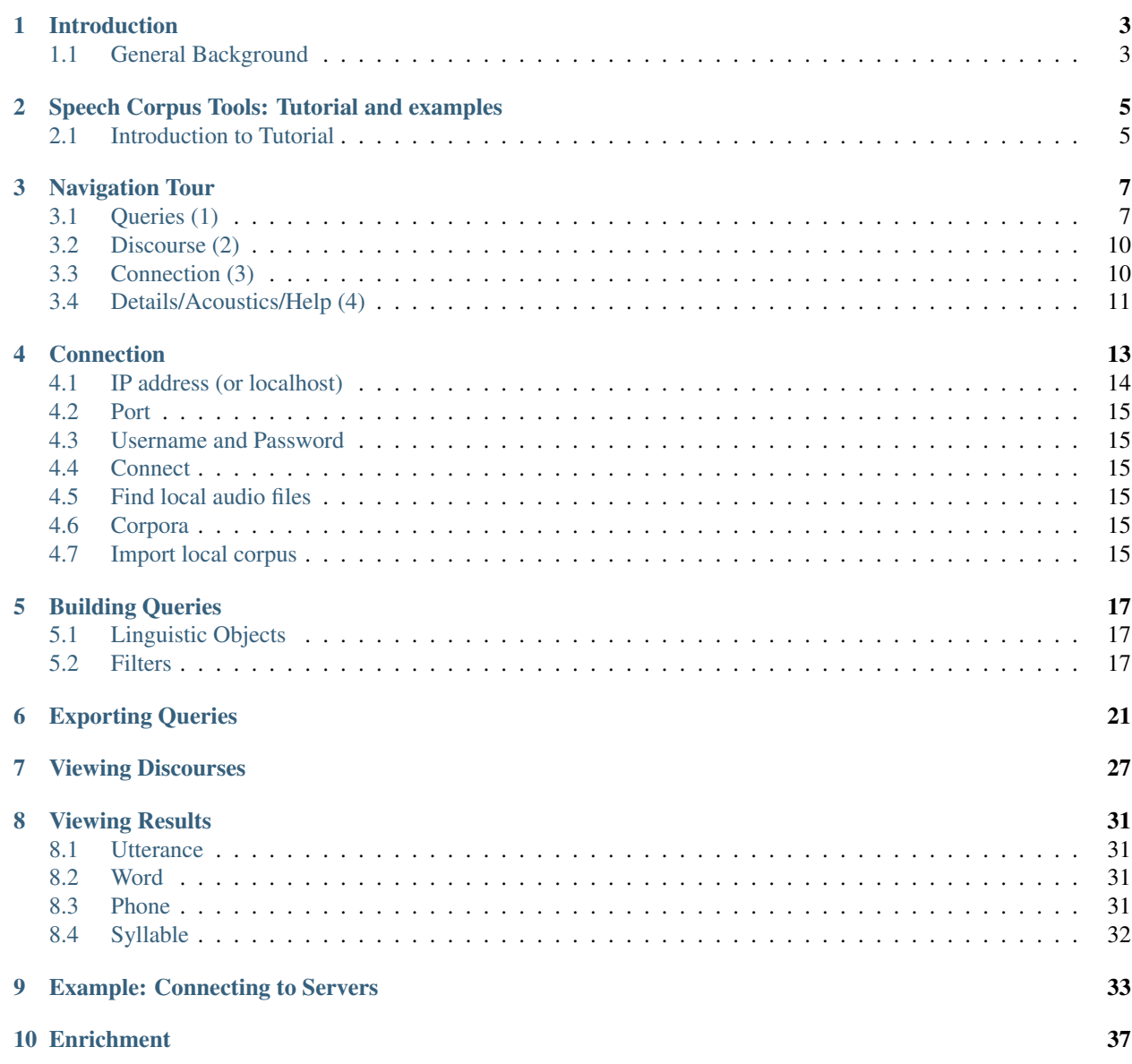

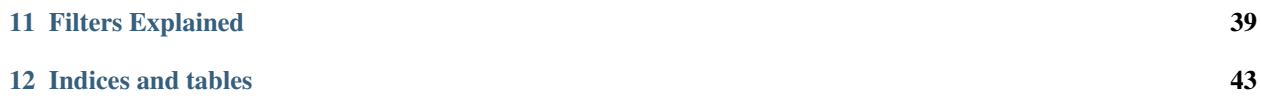

Contents:

#### **Introduction**

#### <span id="page-6-1"></span><span id="page-6-0"></span>**1.1 General Background**

*Speech Corpus Tools* is an application for interacting with large scale datasets. It uses PolyglotDB as the underlying data storage, which allows for consistent queries across a wide range of possible input formats.

Speech Corpus Tools is written in Python, which allows for Python scripts to be written using its API, so advanced users can create their own queries using Python, rather than SQL or Cypher (the underlying database languages).

In addition, Speech Corpus Tools provides a graphical user interface for easily displaying annotations and speech in the database and the results of queries.

### **Speech Corpus Tools: Tutorial and examples**

# <span id="page-8-1"></span><span id="page-8-0"></span>**2.1 Introduction to Tutorial**

Speech Corpus Tools is a system for going from a raw speech corpus to a data file (CSV) ready for further analysis (e.g. in R), which conceptually consists of a pipeline of four steps:

#### 1. Import the corpus into SCT

- Result: a structured database of linguistic objects (words, phones, discourses).
- 2. Enrich the database
	- Result: Further linguistic objects (utterances, syllables), and information about objects (e.g. speech rate, word frequencies).
- 3. Query the database
	- Result: A set of linguistic objects of interest (e.g. utterance-final *words* ending with a stop),

#### 4. Export the results

• Result: A CSV file containing information about the set of objects of interest

Ideally, the import and enrichment steps are only performed once for a given corpus. The typical use case of SCT is performing a query and export corresponding to some linguistic question(s) of interest.

This document is structured as follows:

- [Installation:](http://sct.readthedocs.io/en/latest/tutorial/installation.html) Install necessary software
- [Librispeech database:](http://sct.readthedocs.io/en/latest/tutorial/buckeye.html) Obtain a database for the Librispeech Corpus where the *import* and *enrichment* steps have been completed , either by using [premade](http://sct.readthedocs.io/en/latest/tutorial/premade.html) or doing the import and enrichment steps [yourself.](http://sct.readthedocs.io/en/latest/tutorial/buildown.html)
- [Examples:](http://sct.readthedocs.io/en/latest/tutorial/vignetteMain.html) Two worked examples illustrating the *Query* and *Export* steps, including creating "Query profiles" and "Export profiles".
- [Next steps](http://sct.readthedocs.io/en/latest/tutorial/nextsteps.html) : Next steps with SCT after the tutorial: pointers to different places in the documentation and presentations where SCT is described. Intended to kickstart carrying out your own analyses, or applying SCT to your own corpus.

[Next](http://sct.readthedocs.io/en/latest/tutorial/installation.html)

# **Navigation Tour**

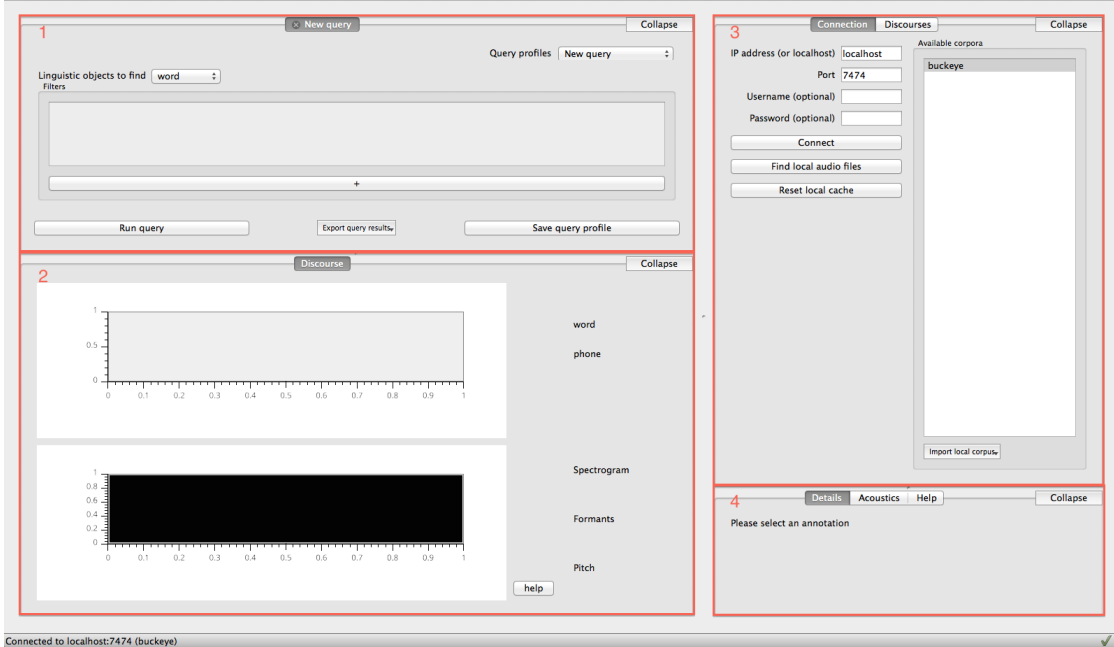

<span id="page-10-0"></span>This is a tour to get you familiarized with the SCT layout and its functions. This is the entire window

The numbers of the panels surrounded by red rectangles correspond to:

# <span id="page-10-1"></span>**3.1 Queries (1)**

In the upper left corner, you will find the query panel

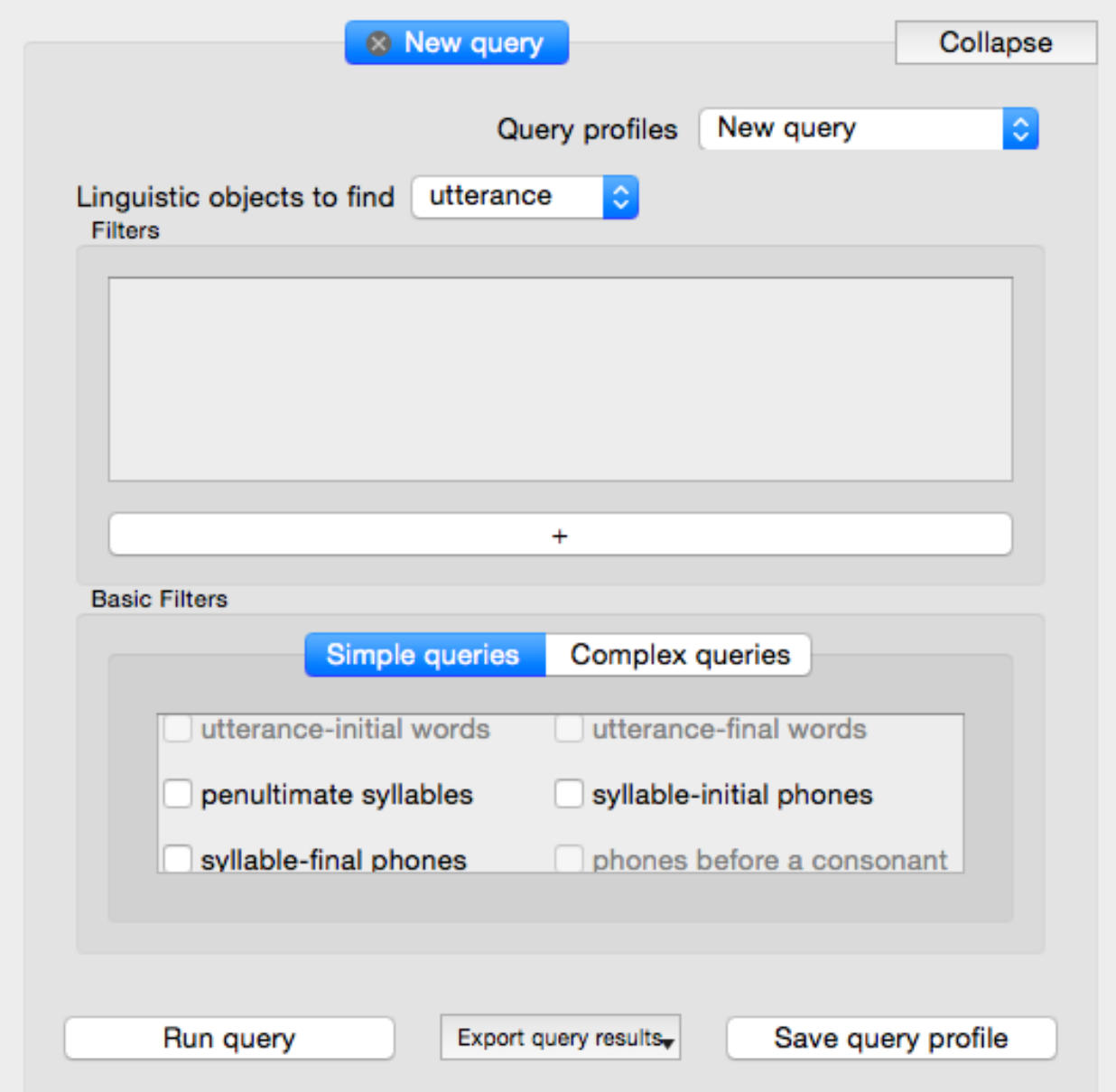

You will begin by selecting a target type in the dropdown menu next to "Lingustic objects to find". You can add filters by pressing the long "+" bar at the bottom of the panel. If you want to used a saved query, you can do so by selecting it from the dropdown menu on the top right of the panel.

Additionally, you can use premade templates that can be selected by checking them. Both simple queries and complex queries have been incorporated. Checking these boxes will add a fixed set of filters which correspond to that query:

Complex queries generally consist of more filters and can be checked and run just like simple queries.

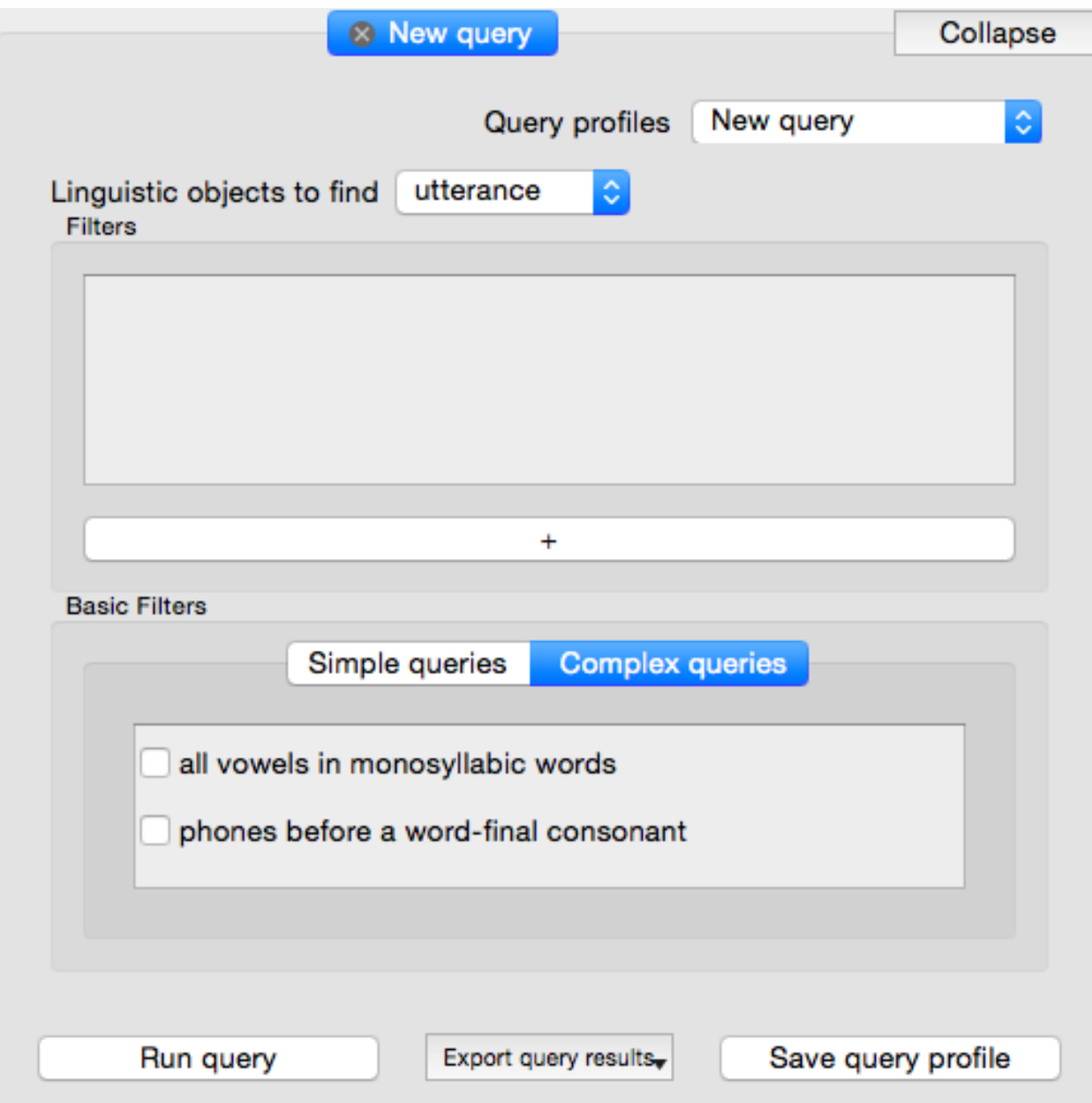

Running, exporting, and saving a query are all done using the respective buttons along the bottom of the panel. \*

\* NB Running, exporting, and saving a query are all different functions. Running a query simply executes the query on the database and returns a default set of results to an in-app tab. Exporting a query runs the query on the database but allows the user to choose what information is returned, in the form of a file written to the computer. Saving a query allows the user to save a query profile and re-use it later.

For more information see the following pages:

[Building Queries](http://sct.readthedocs.io/en/latest/additional/buildingqueries.html)

[Exporting Queries](http://sct.readthedocs.io/en/latest/additional/exporting.html)

### <span id="page-13-0"></span>**3.2 Discourse (2)**

The discourse panel shows the waveform and spectrogram views of the audio for a given file (if there is audio) as well as the alignment of words, phones, and utterances (if they have been encoded) overlaid onto the waveform. For more information on viewing discourses, see [Viewing discourses](http://sct.readthedocs.io/en/latest/additional/viewingdiscourses.html)

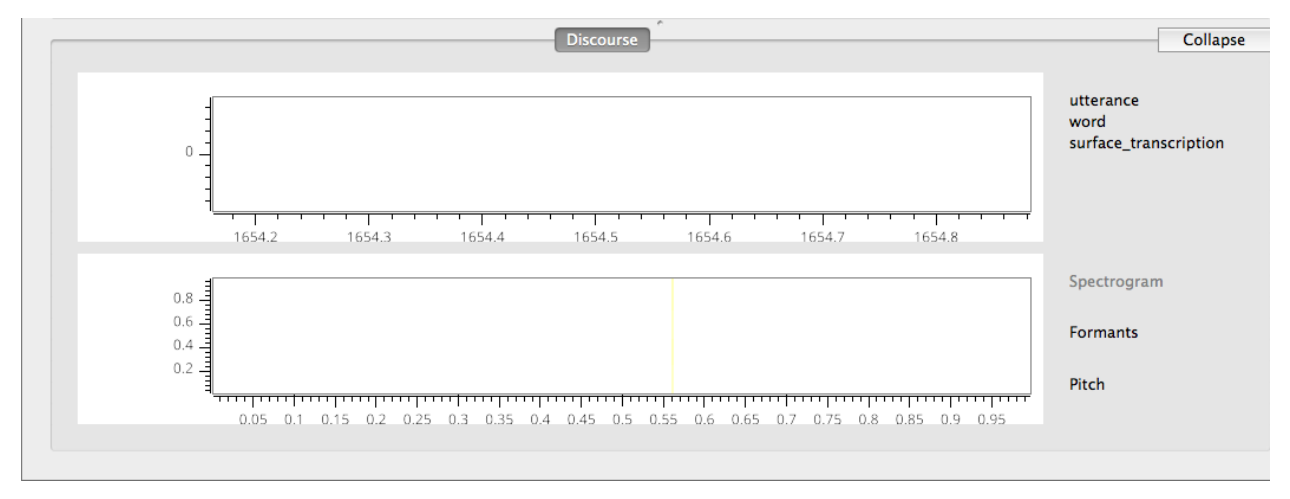

# <span id="page-13-1"></span>**3.3 Connection (3)**

This panel is used to establish connections with existing databases, or to construct a new database by 'importing' a corpus from the hard drive. Connect to a Neo4j server by filling in the host and port information and pressing "Connect". Import a database from the hard drive by pressing "Import Local Corpus". If a database has already been used in SCT it does not need to be imported again. Select a corpus by clicking on it (it will then be highlighed in blue or grey). For more information, see [Connecting to servers](http://sct.readthedocs.io/en/latest/additional/connecting.html)

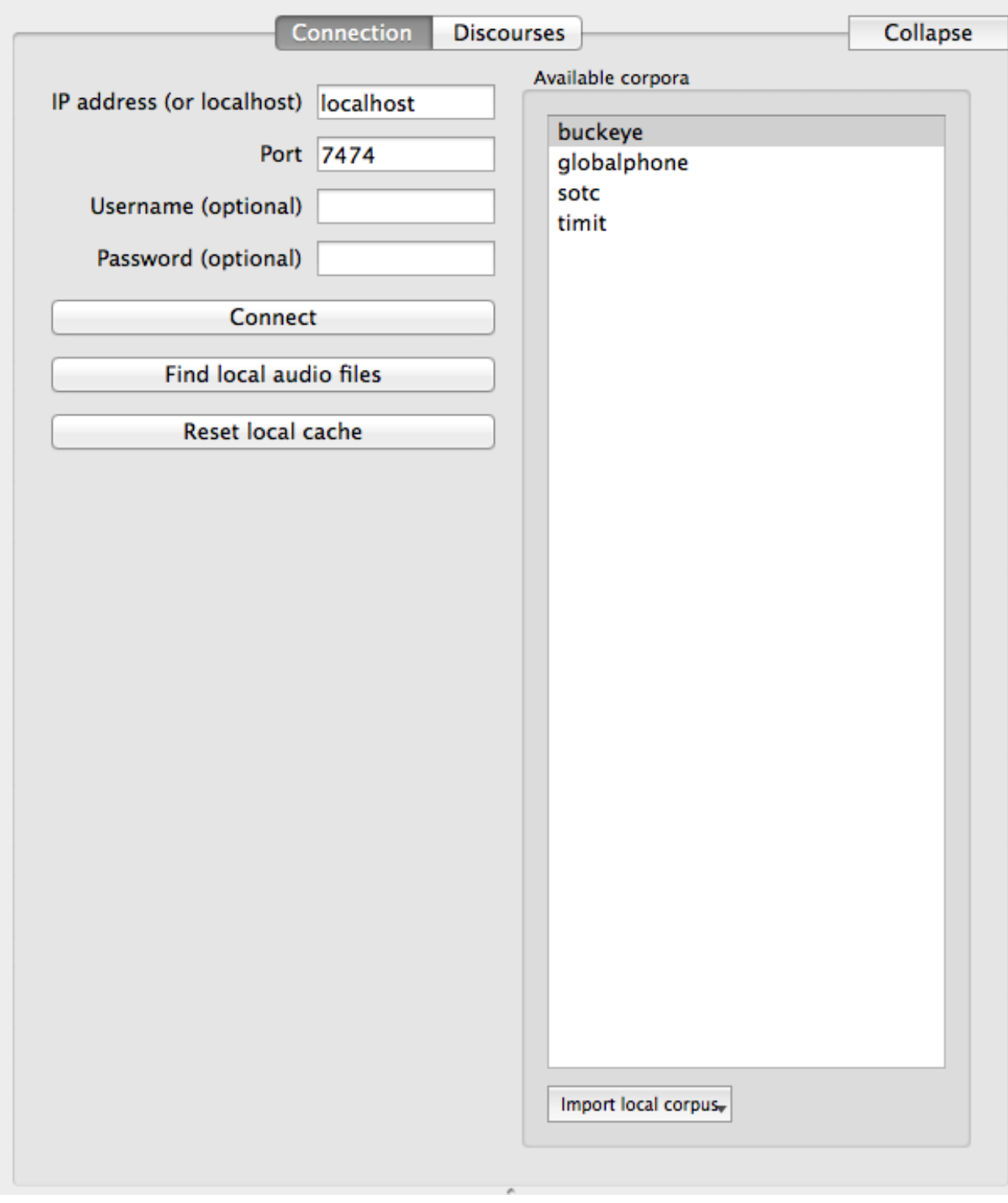

# <span id="page-14-0"></span>**3.4 Details/Acoustics/Help (4)**

This panel will give you details about your file, as well as precise acoustic information and help for a selected feature in the program

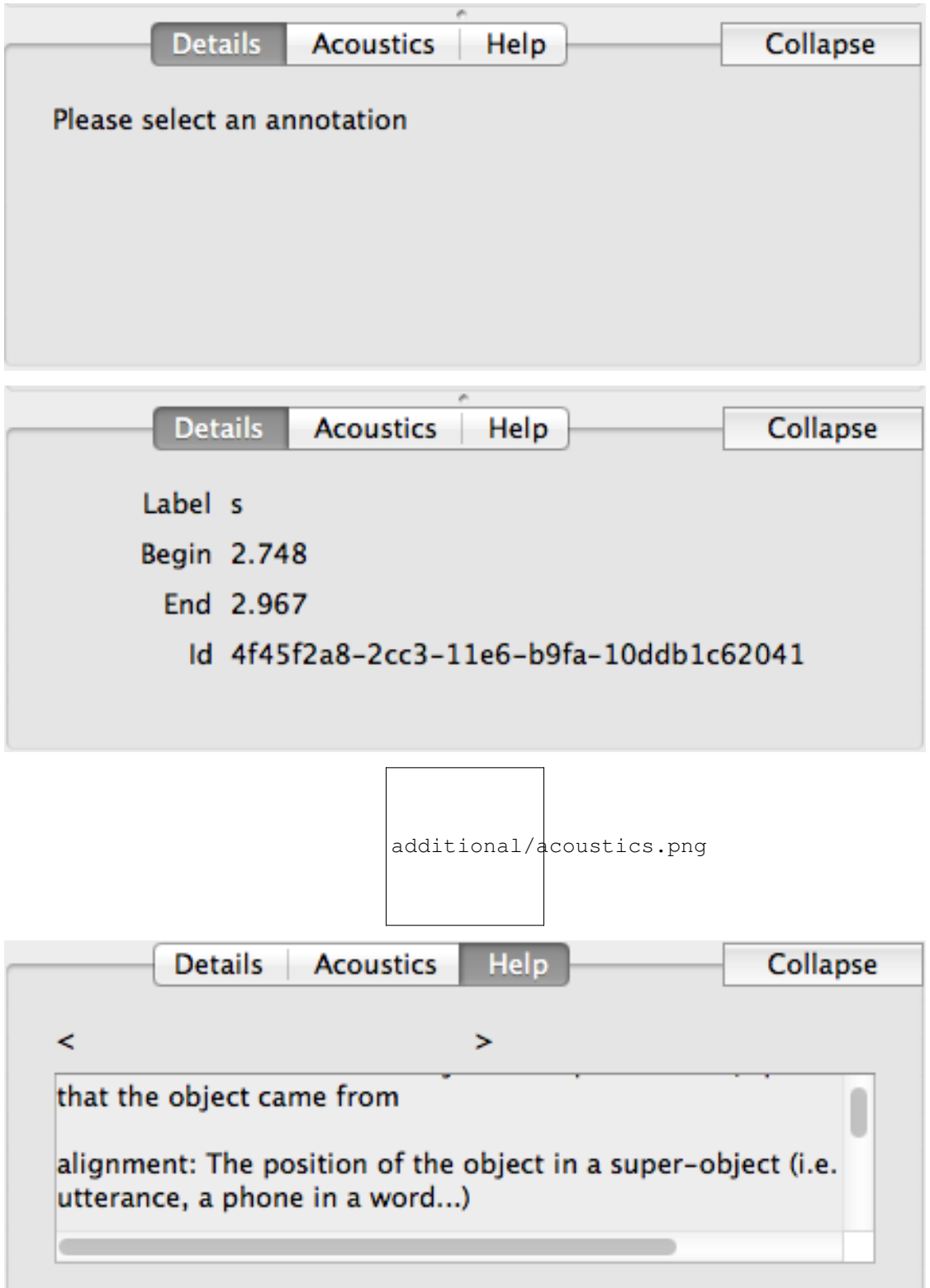

### **Connection**

<span id="page-16-0"></span>To see an example connection, go to [Connection example](http://sct.readthedocs.io/en/latest/additional/exconnecting.html)

In the connection tab, there are various features.

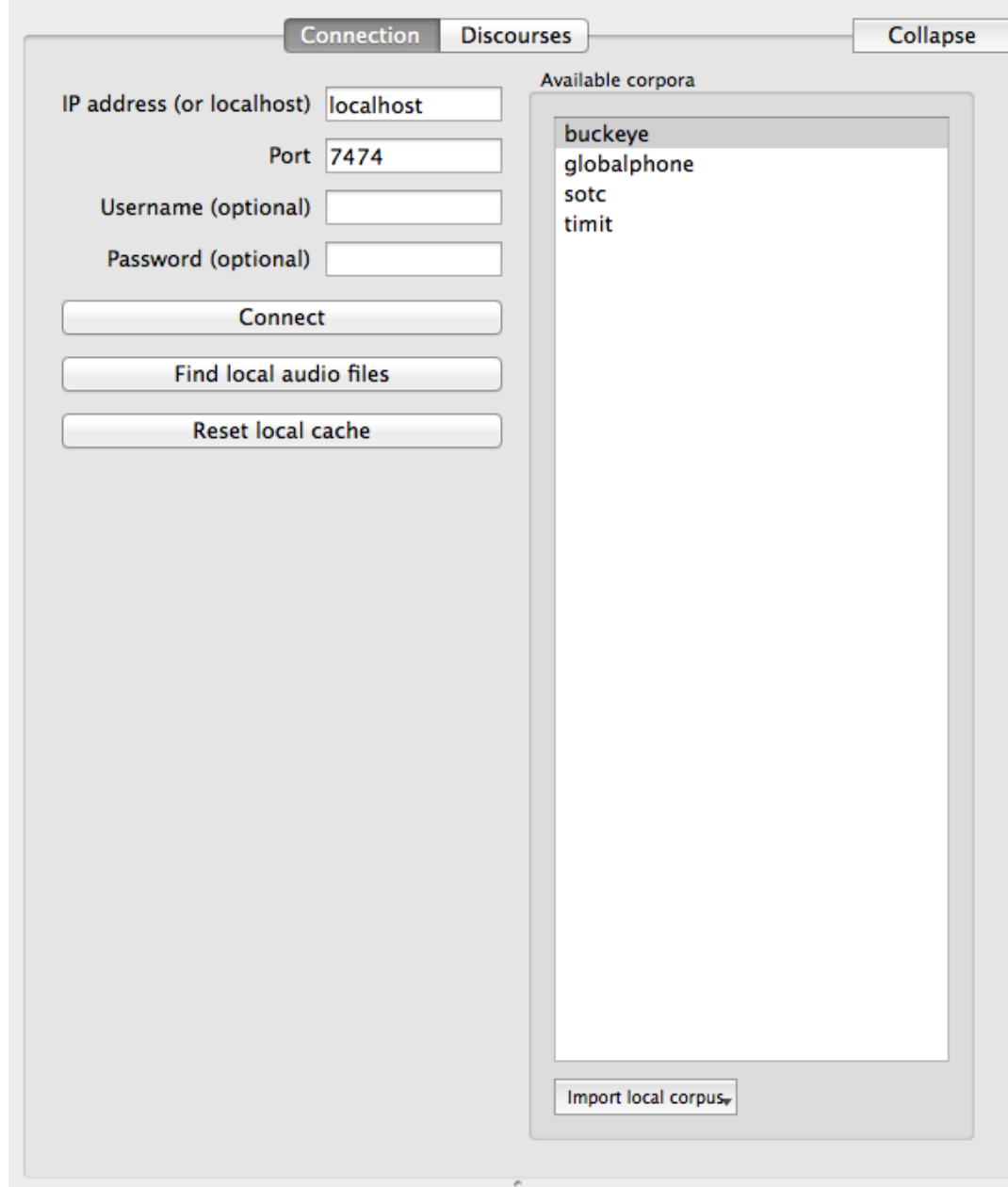

These are detailed below

# <span id="page-17-0"></span>**4.1 IP address (or localhost)**

This is the address of the Neo4j server. In most cases, it will be 'localhost'

#### <span id="page-18-0"></span>**4.2 Port**

This is the port through which a connection to the Neo4j server is made. By default, it is 7474. It must always match the port sh Neo4j is ready. Browse to http://localhost:7474/

### <span id="page-18-1"></span>**4.3 Username and Password**

These are by default not required, but available should you need authentication for your Neo4j server

#### <span id="page-18-2"></span>**4.4 Connect**

This button will actually connect the user to the specified server.

### <span id="page-18-3"></span>**4.5 Find local audio files**

Pressing this allows the user to browse his/her file system for directories containing audiofiles that correspond to files in a corpus.

### <span id="page-18-4"></span>**4.6 Corpora**

The user select a corpus (for runnning queries, viewing discourses, enrichment, etc.) by clicking that corpus in the "Available corpora" menu. The selected corpus will be highlighted in blue or grey.

### <span id="page-18-5"></span>**4.7 Import local corpus**

This is strictly for constructing a new relational database in Neo4j that does not already exist. Any corpus that has already been imported can be accessed by pressing "Connect" and selecting it instead. Re-importing the same corpus will overwrite the previous corpus of the same name, as well as remove any enrichment the user has done on the corpus.

When importing a new corpus, the user selects the directory of the overall corpus, not specific files or subdirectories.

#### **Building Queries**

<span id="page-20-0"></span>In this panel, the user constructs queries by adding filters (these will be explained more thoroughly in a moment). There are two key concepts that drive a query in SCT:

- Linguistic Object A linguistic object can be an utterance, word, or phone. By selecting a linguistic object, the user is specifying the set of elements over which the query is to be made. For example, selecting "phones" will cause the program to look for phones with properties specified by the user (if "words" were selected, then the program would look for words, etc.)
- Filters Filters are statements that limit the data returned to a specific set. Each filter added provides another constraint on the data. Click [here](http://sct.readthedocs.io/en/latest/additional/filters.html) for more information on filters. Here's an example of a filter:

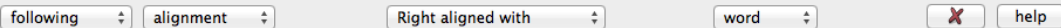

This filter specifies all the object (utterance, phone, syllable) which are followed by an object of the same type that shares its rightmost boundary with a word.

Now you're ready to start building queries. Here's an overview of what each dropdown item signifies

#### <span id="page-20-1"></span>**5.1 Linguistic Objects**

- Utterance: An utterance is (loosely) a group of sounds delimited by relatively long pauses on either side. This could be a clause, sentence, or phrase. Note that utterances need to be encoded before they are available.
- Syllables Syllables currently have to be encoded before this option is available. The encoding is done through maximum attested onset
- Word: A word is a collection of phones that form a single meaningful element.
- Phone: A phone is a single speech segment.

The following is avaiable only for the TIMIT database:

• surface\_transcription This is the phonetic transcription of the utterance

#### <span id="page-20-2"></span>**5.2 Filters**

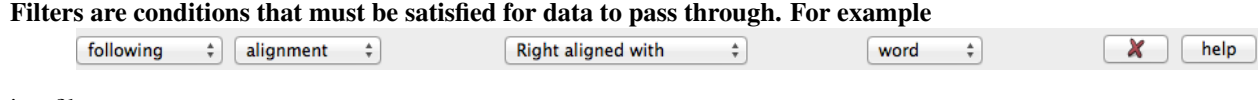

is a filter

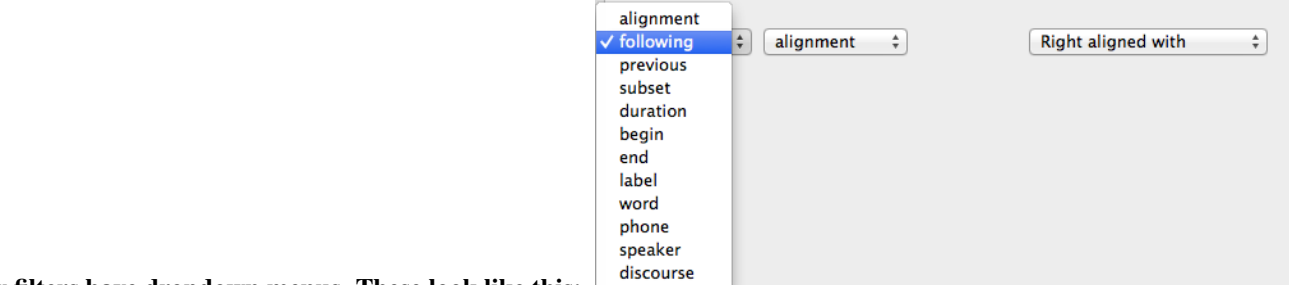

#### Many filters have dropdown menus. These look like this:

Generally speaking, the first dropdown menu is used to target a property. These properties are available without enrichment for all databases:

- alignment The position of the object in a super-object (i.e. a word in an utterance, a phone in a word...)
- following Specifies the object after the current object
- previous Specifies the object before the current object
- subset Used to delineate classes of phones and words. Certain classes come premade. Others are avaiable through enrichment
- duration How much time the object occupies
- begin The start of the object in time (seconds)
- end The end of the object in time (seconds)
- label The orthographic contents of an object
- word Specifies a word (only available for Utterance, Syllable, and Phone)
- syllable Specifies a syllable
- **phone** Specifies a phone
- speaker Specifies the speaker
- discourse Specifies the discourse, or file
- category Only available for words, specifies the word category
- transcription Only available for words, specifies the phonetic transcription of the word in the corpus

These are available after enrichment:

- utterance Available for all objects except utterance, specifies the utterance that the object came from
- syllable\_position Only available for phones, specifies the phone's position in a syllable
- num phones Only available for words, specifies the number of phones in a word
- num syllables Only available for words, specifies the number of syllables in a word
- position\_in\_utterance Only available for words, specifies the word's index in the utterance

These are only available for force-aligned database:

- manner\_of\_articulation Only available for phones
- place\_of\_articulation Only available for phones
- voicing Only available for phones
- vowel\_backness Only available for phones
- vowel\_rounding Only available for phones
- vowel height Only available for phones
- frequency Only available for words, specifies the word frequency in the corpus
- neighborhood\_density Only available for words, specifies the number of phonological neighbours of a given word.
- stress pattern Only available for words, specifies the stress pattern for a word

#### The second filter will depend on which filter you chose in the first column. For example, if you chose phone you will get all of the

- alignment
	- right aligned with This will filter for objects whose rightmost boundary lines up with the rightmost boundary of the object you will select in the third column of dropdown menus (utterance, syllable, word, or phone).
	- left aligned with This will filter for objects whose leftmost boundary lines up with the left most boundary of the object you will select in the third column of dropdown menus (utterance, syllable, word, or phone).
	- not right aligned with This will exclude objects whose rightmost boundary lines up with the rightmost boundary of the object you will select in the third column of dropdown menus (utterance, syllable, word, or phone).
	- not left aligned with This will exclude objects whose leftmost boundary lines up with the left most boundary of the object you will select in the third column of dropdown menus (**utterance**, syllable, word, or phone).
- subset
	- $=$   $=$  This will filter for objects that are in the class that you select in the third dropdown menu.
- begin/end/num\_phones/num\_syllables/ position\_in\_utterance/frequency/ neighborhood\_density/duration
	- $=$   $=$  This will filter for objects whose property is equal to what you have specified in the text box following this menu.
	- != This will exclude objects whose property is equal to what you have specified in the text box following this menu.
	- $\rightarrow$   $\geq$  This will filter for objects whose property is greater than or equal to what you have specified in the text box following this menu.
	- $\leq$  This will filter for objects whose property is less than or equal to what you have specified in the text box following this menu.
	- > This will filter for objects whose property is greater than what you have specified in the text box following this menu.
	- < This will filter for objects whose property is less than what you have specified in the text box following this menu.

#### • stress\_pattern/category/label/ speaker + name/discourse + name/ transcription/vowel\_height/ vowel\_backness/vowel

- $=$   $=$  This will filter for objects whose property is equivalent to what you have specified in the text box or dropdown menu following this menu.
- != This will exclude objects whose property name is equivalent to what you have specified in the text box or dropdown menu following this menu.
- regex This option allows you to input a regular expression to match certain properties.

Experiment with combining these filters. Remember that each time you add a filter, you are applying further constraints on the data.

#### Some complex queries come pre-made. These include "all vowels in mono-syllabic words" and "phones before word-final conso

#### • All vowels in mono-syllabic words

– Since we're looking for vowels, we know that the linguistic object to search for must be "phones"

#### – To get mono-syllabic words, we have to go through three phases of enrichment

- \* First, we need to encode syllabic segments
- \* Second, we need to encode syllables
- \* Finally, we can encode the hierarchical property: count of syllables in word
- Now that we have this property, we can add a filter to look for monosyllabic words:

word: count\_of\_syllable\_in\_word == 1

- Notice that we had to select "word" for "count\_of\_syllable\_in\_word" to be available
- The next filter we want to add would be to get only the vowels from this word.

subset == syllabic

– This will get the syllabic segments (vowels) that we encoded earlier

#### • Phones before word-final consonants

- Once again, it is clear that we are looking for "phones" as our linguistic object.
- The word "before" should tip you off that we will need to use the "following" or "previous" property.
- We start by getting all phones that are in the penultimate position in a word.

following phone right-aligned with word

- This will ensure that the phone after the one we are looking for is the word-final phone
- Now we need to limit it to consonants

```
following phone subset != syllabic
```
– This will further limit the results to only phones before non-syllabic word-final segments (wordfinal consonants)

### **Exporting Queries**

<span id="page-24-0"></span>While getting in-app results can be a quick way to visualize data, most often the user will want to further manipulate the data (i.e. in R, MatLab, etc.) To this end, there is the "Export query results" feature. It allows the user to specify the information that is exported by adding columns to the final output file. This is somewhat similar to [building queries](http://sct.readthedocs.io/en/latest/additional/buildingqueries.html) , but not quite the same. Insttead of filters, pressing the "+" button will add a column to the exported file.

Linguistic objects to find phone

For example, if the user wanted the timing information (begin/end) and lables for the object found and the object before it, the  $\epsilon$ 

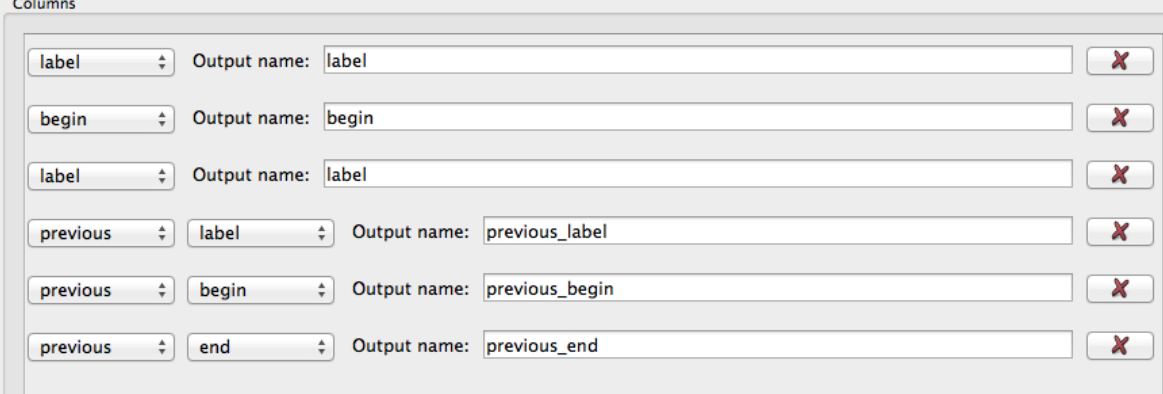

Perhaps a researcher would be interested in knowing whether word-initial segments in some word categories are longer than in

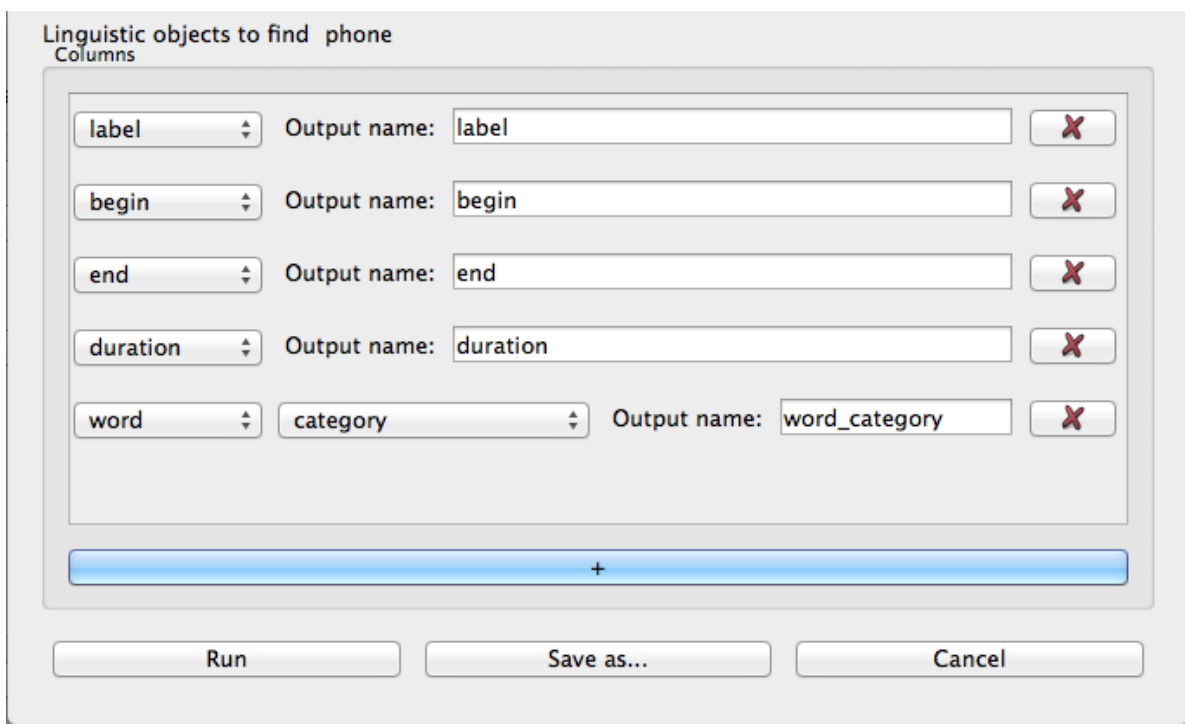

Here, "phone" has been selected as the linguistic object to find (since that is what we're interested in) so any property without a preceding dropdown menu is a property of the target phone – in this case, alignment would have been used to specify "word-initial phones".

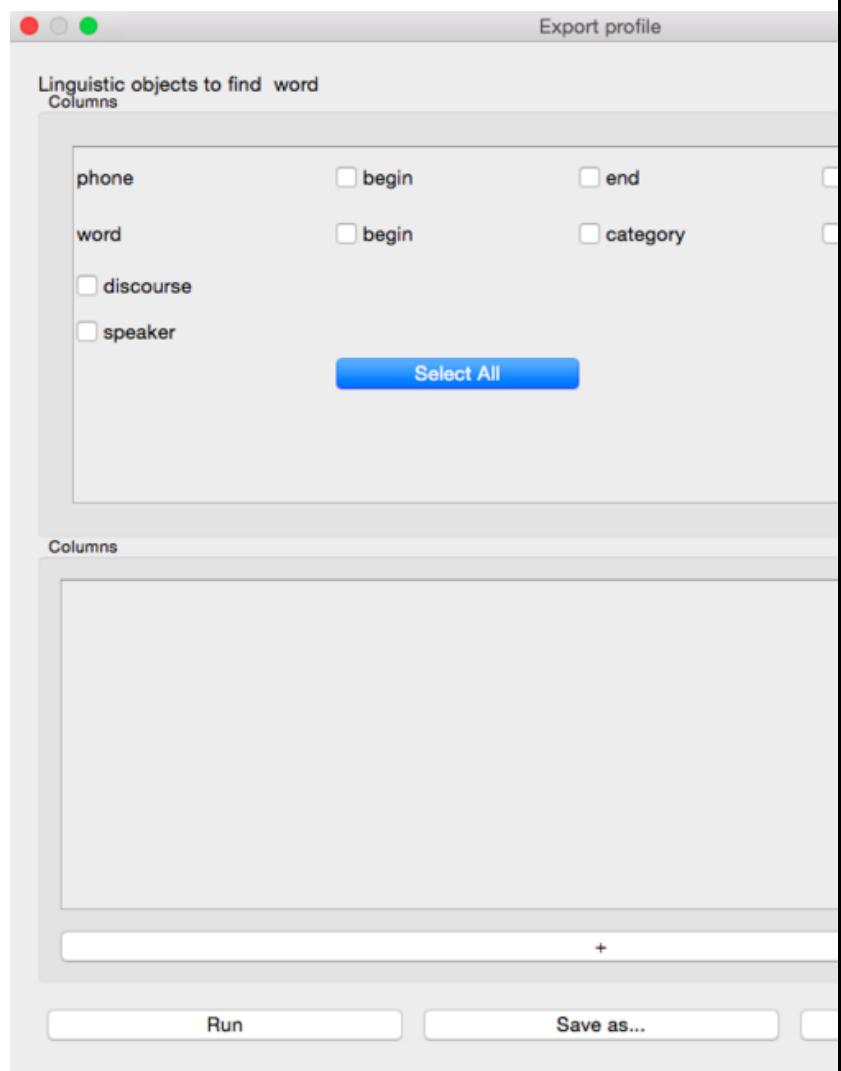

Another option is to use the "simple export" window.

Here, there are several commong options that can be selected by checking them. Once checked, they will appear as columns in t

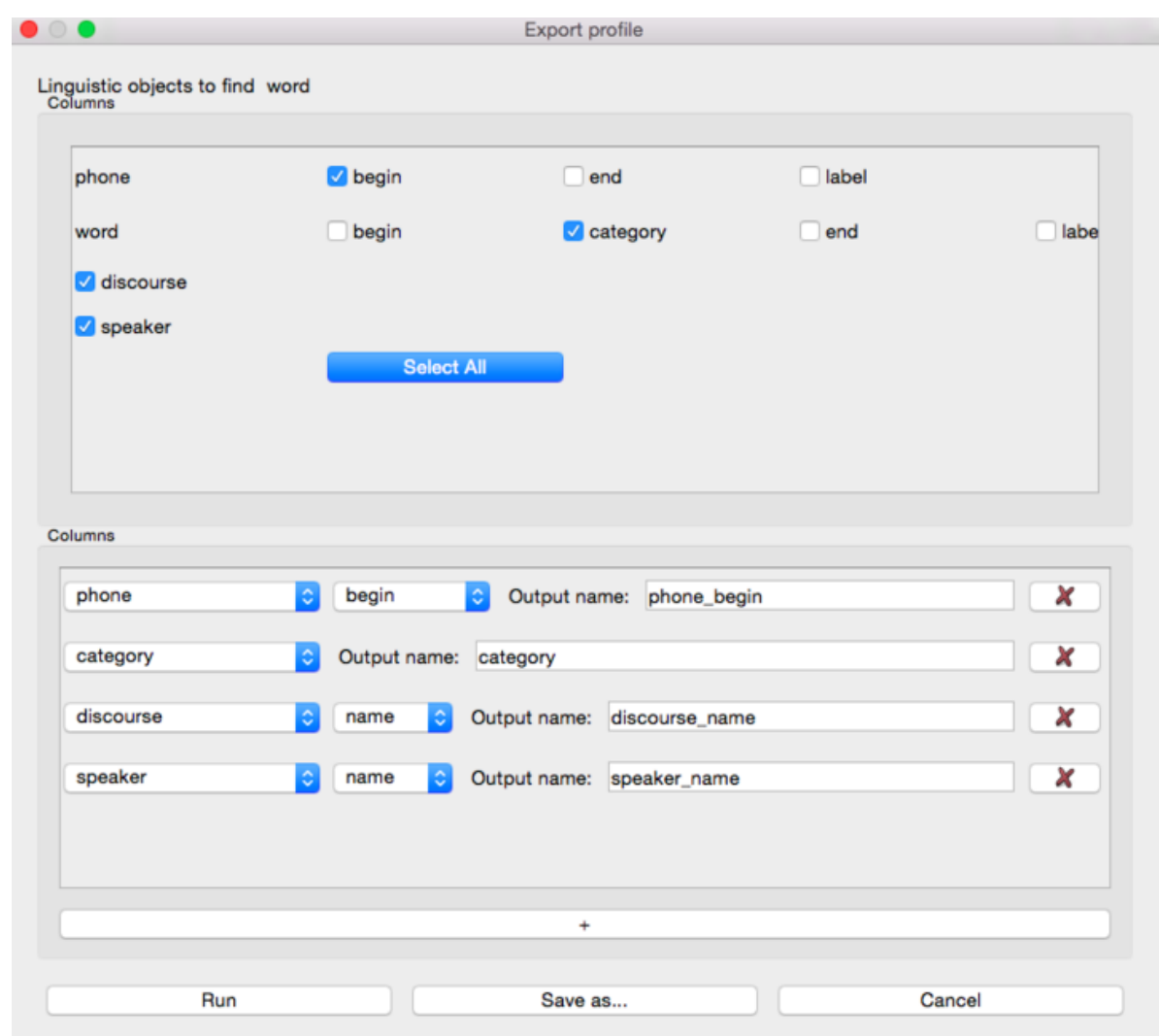

While many of the column options are the same as ones available for [building queries](http://sct.readthedocs.io/en/latest/additional/buildingqueries.html) there are some differences :

- "alignment" and "subset" are not valid column options
- column options do not change depending on the linguistic object that was chosen earlier
	- instead, you can select "word" and then "label" (or some other option) or "phone" + options, etc.
- you can edit the column name by typing what you would like to call it in the "Output name:" box. These names are by default very descriptive, but perhaps too long for the user's purposes.

Since the options are similar but not all identical, here is a full list of all the options available:

- following Specifies the object after the current object. There will be another dropdown menu to select a property of this following object.
- previous Specifies the object before the current object. There will be another dropdown menu to select a property of this preceding object.
- duration Adds how much time the object occupies as a column
- begin Adds the start of the object in time (seconds) as a column
- end Adds the end of the object in time (seconds) as a column
- label Adds the orthographic contents of an object as a column
- word Specifies a word (another dropdown menu will become available to specify another property to add as a column). T
	- category Adds the word category as a column
	- transcription Adds the underlying phonetic transcription of the word in the corpus as a column
	- surface\_transcription Adds the surface transcription of the word in the corpus as a column
	- utterance Specifies the utterance that the word came from (another dropdown menu will become available to specify another property to add as a column)
- phone Specifies a phone (another dropdown menu will become available to specify another property to add as a column)
- speaker Specifies the speaker (another dropdown menu will become available to specify another property to add as a column)
- discourse Specifies the discourse, or file (another dropdown menu will become available to specify another property to add as a column)

Once the profile is ready, pressing "run" will open the following window:

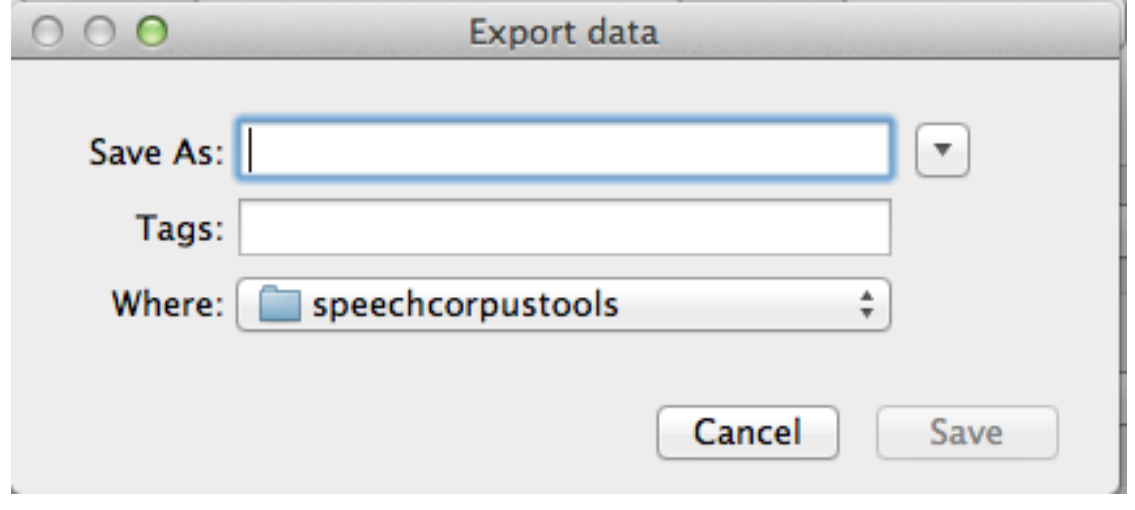

Here the user can pick a name and location for the final file. After pressing save, the query will run and the results will be written in the desired columns to the file.

#### **Viewing Discourses**

<span id="page-30-0"></span>After completing a query, it might be useful to take a closer look at the discourse, or file, that a result came from. To this end, SCT has the 'Discourse' window on the bottom left.

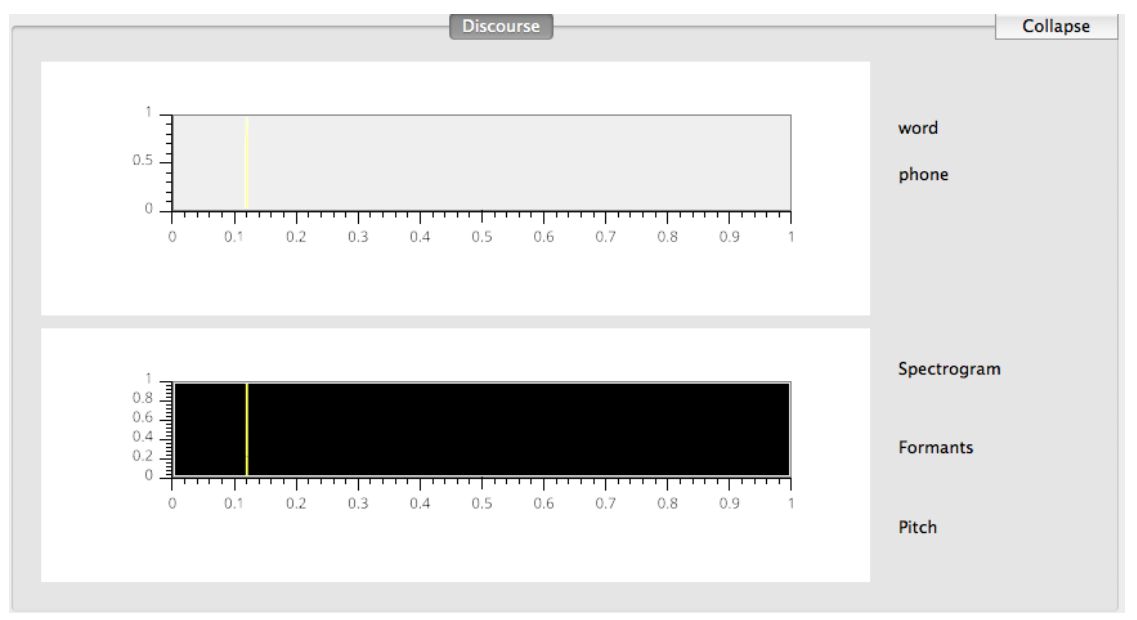

The user is presented with two windows inside of the 'Discourse' window. The top one shows the waveform of the file as well as the transcriptions of words and phones.

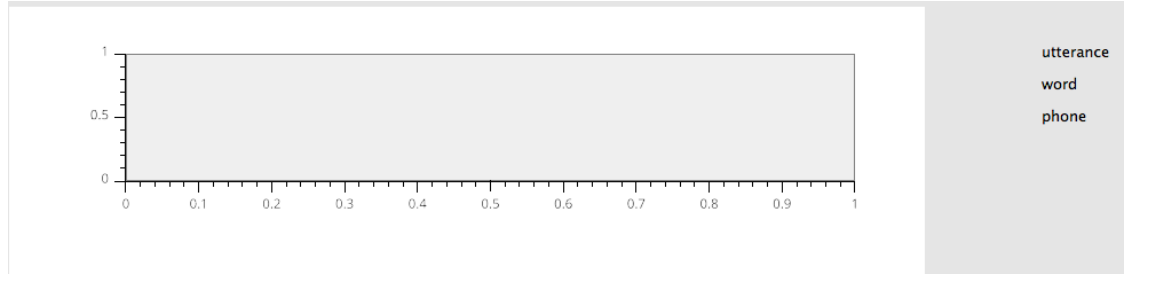

The bottom window is a spectrogram. This maps time and frequency on the X and Y axes respectively, while the darkeness of an area indicates the amplitude. Lines generated by the software also indicate pitch and formants when available.

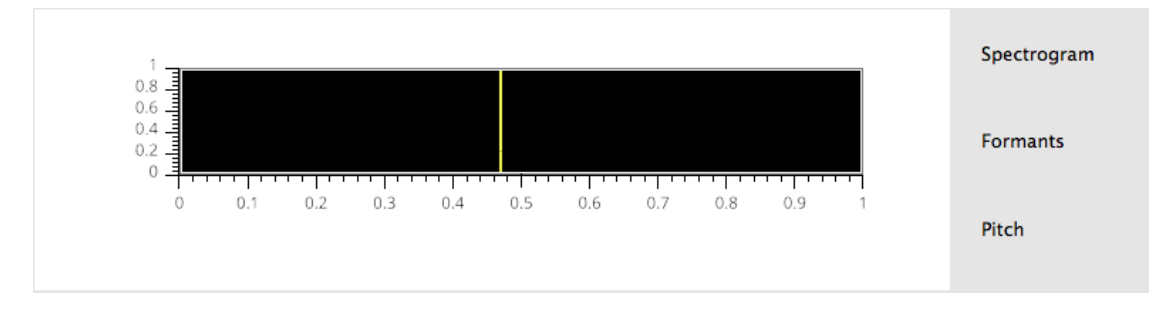

Pitch and formants will only become available by first selecting "Analyze acoustics" in the enrichment menu. Viewing one of the discourses' acoustic information can be done by clicking on a discourse either in the "Discourse" tab of the top right window (right next to "Connection"),

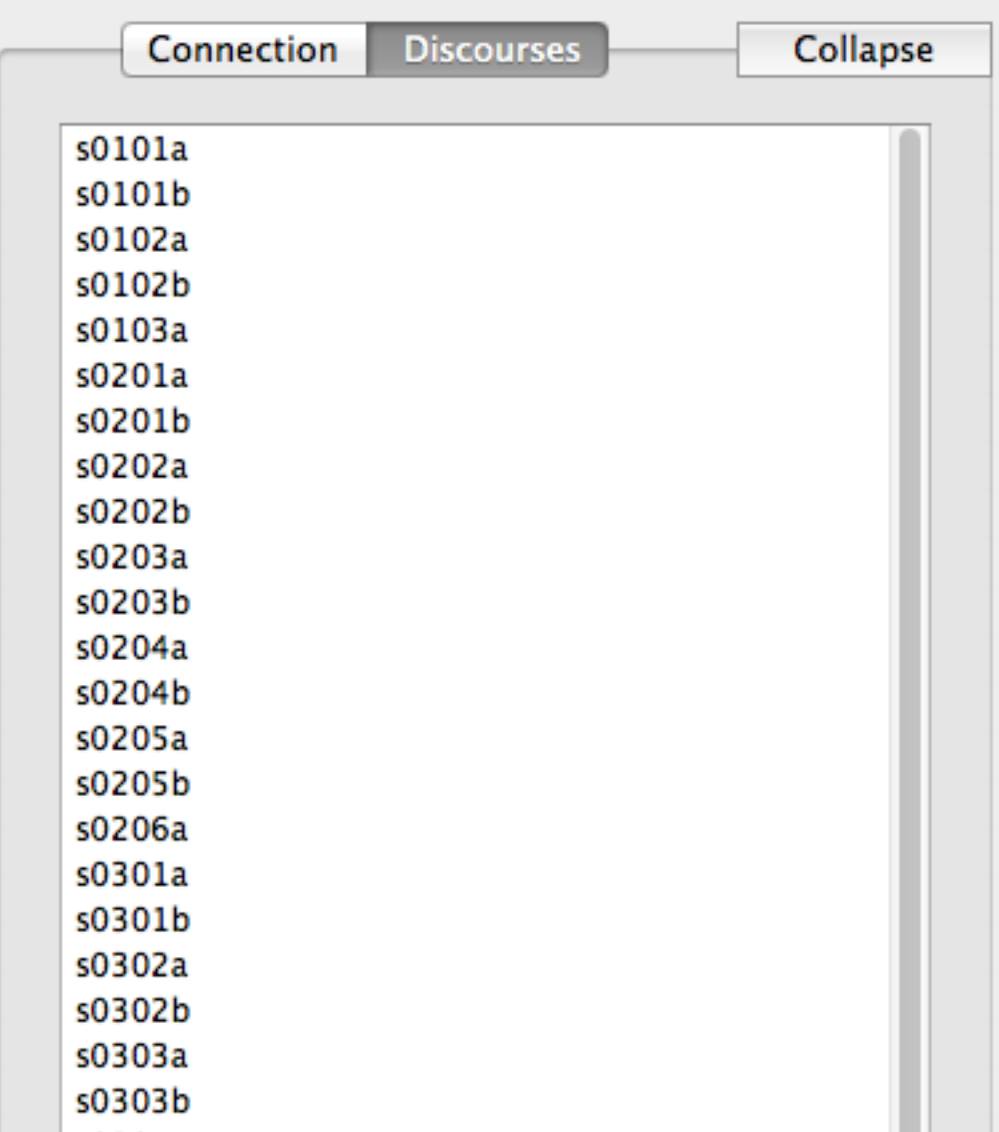

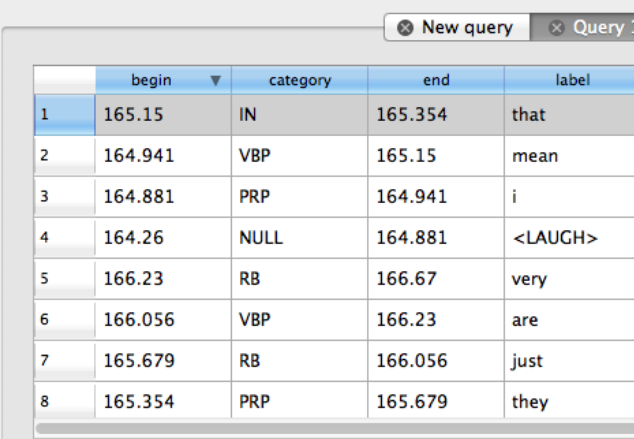

or by double-clicking on a result from a query in the "Query #" tab\*.

\* NB A successful query must first be run for this tab to appear

Now something like this should be displayed:

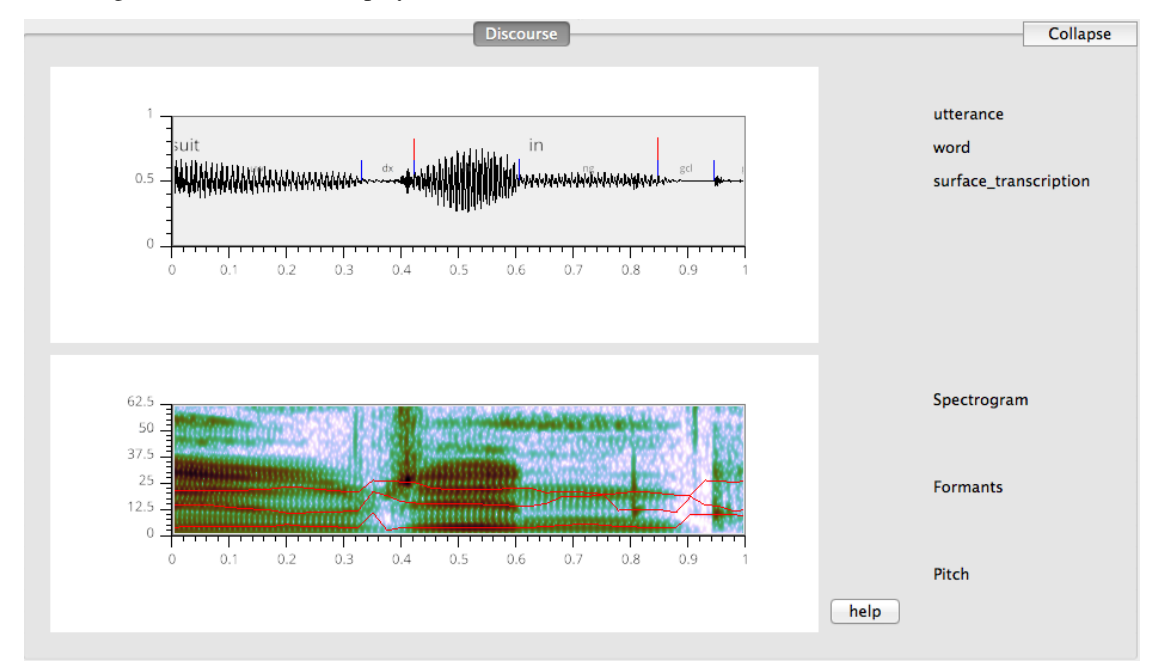

The waveform is displayed, with annotations

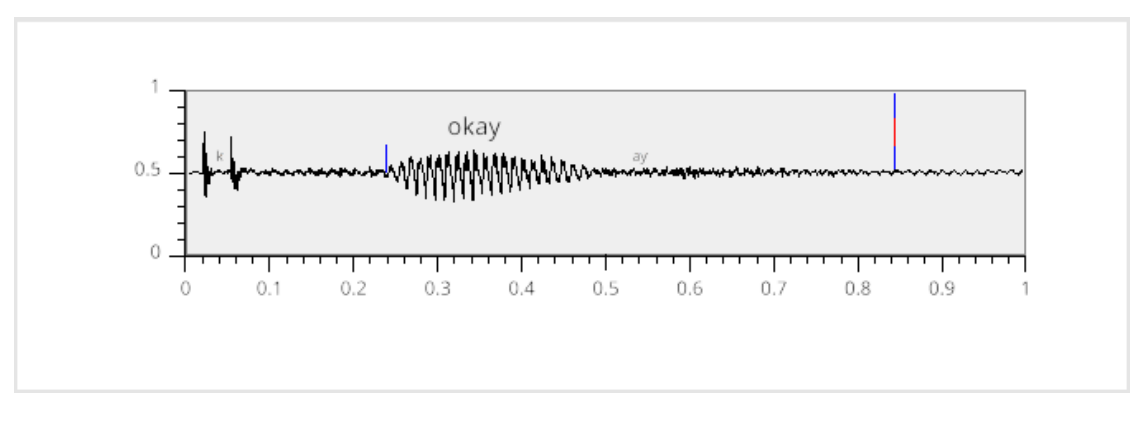

as well as the spectrogram, whose features can be toggled on and off by clicking on them.

• Spectrogram On

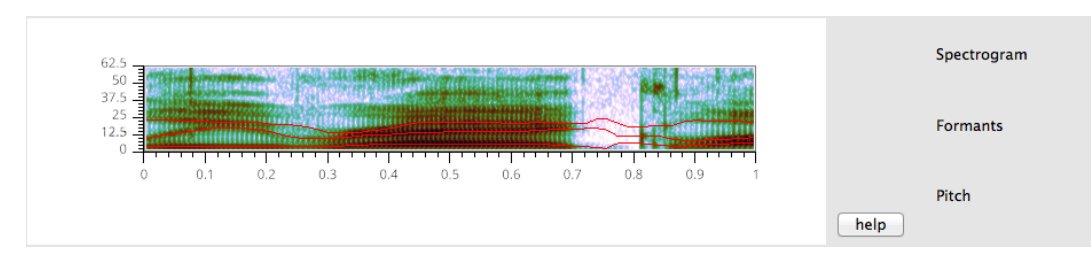

• Spectrogram Off (just formants and pitch)

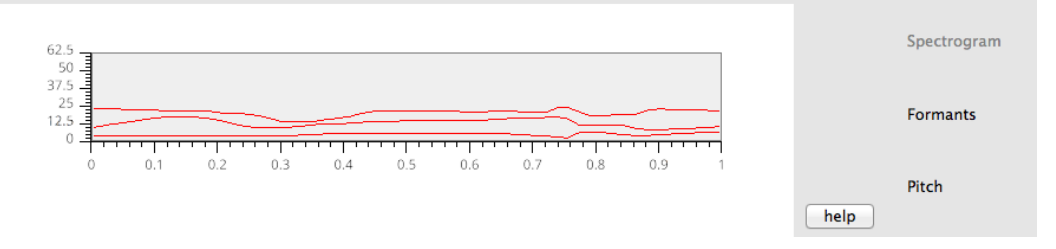

#### **Viewing Results**

<span id="page-34-0"></span>Having run a query, a user will want to make sense of the results. These can be found in the "Query #" that will appear as soon as the query has finished running.

Within this tab, based on the linguistic objects the user was searching for (utterance, word, phone, or syllable) there will be different columns\*. Here is a list of the default columns

#### <span id="page-34-1"></span>**8.1 Utterance**

- begin
- end
- discourse
- speaker

# <span id="page-34-2"></span>**8.2 Word**

- begin
- category \* only in buckeye
- end
- label
- surface\_transcription \* only in buckeye
- transcription
- discourse
- speaker

### <span id="page-34-3"></span>**8.3 Phone**

- begin
- end
- label
- discourse
- speaker

# <span id="page-35-0"></span>**8.4 Syllable**

- begin
- end
- label
- discourse
- speaker

#### \* NB Scrolling horizontally may be required to view all of these options.

# **Example: Connecting to Servers**

<span id="page-36-0"></span>If you already have Neo4j open and started, you're ready to start connecting to servers.

Go to the upper right panel in SCT

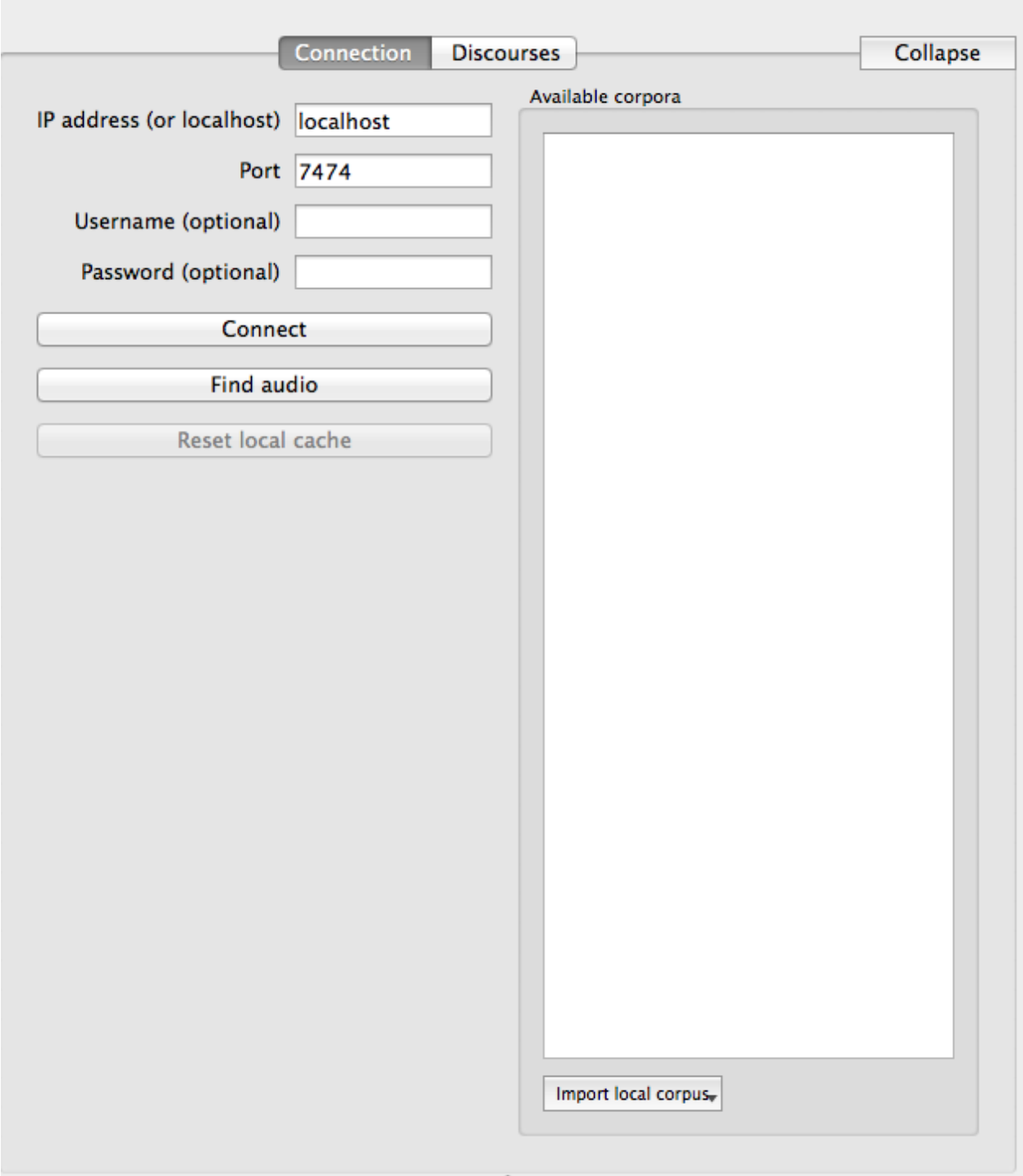

You're not connected to the Neo4j graph database the first time you start the program. Let's fix that. Make sure that the port is the same as in your Neo4j window.

Neo4j is ready. Browse to http://localhost:7474/

If they match, you're ready to proceed. Press connect. Because it is your first time using the program, nothing will appear in "Available Corpora", but the "Reset Local Cache" button should now be clickable.

Next, go to "Import Local Corpus" at the bottom center and click on it.

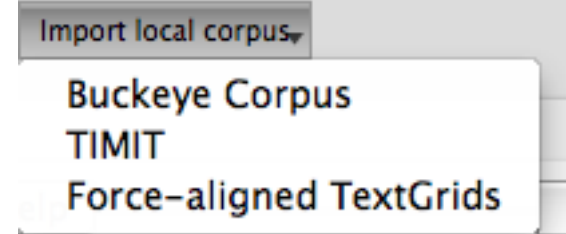

Press "Buckeye Corpus". This was included with the tutorial. Go to the tutorial folder and select "buckeyeDataFor-Tutorial". You will have to wait for the corpus to be imported.

When the process has completed, you are ready to make some queries. Simply select the corpus by clicking on it under "Available corpora" and begin adding filters.

### **Enrichment**

<span id="page-40-0"></span>Databases can be enriched by encoding various elements. Usually, the database starts off with just words and phones, but by using enrichment options a diverse range of options will become available to the user. Here are some of the options:

- Encode non-speech elements this allows the user to specify for a given database what should not count as speech
- Encode utterances After encoding non-speech elements, we can use them to define utterances (segments of speech separated by a .15-.5 second pause)
- Encode syllabic segments This allows the user to specify which segments in the corpus are counted as syllabic
- Encode syllables if the user has encoded syllabic segments, syllables can now be encoded using maximum attested onset
- Encode hierarchical properties These allow the user to encode such properties as number of syllables in each utterance, or rate of syllables per second
- Enrich lexicon This allows the user to assign certain properties to specific words. For example the user might want to encode word frequency. This can be done by having words in one column and corresponding frequencies in the other column of a column-delimited text file.
- Enrich phonological inventory Similar to lexical enrichment, this allows the user to add certain helpful features to phonological properties – for example, adding 'fricative' to 'manner\_of\_articulation' for some phones
- Encode subsets Similar to how syllabic phones were encoded into subsets, the user can encode other phones in the corpus into subsets as well
- Analyze acousticcs This will encode pitch and formants into the corpus. This is necessary to view the waveforms and spectrogram.

### **Filters Explained**

<span id="page-42-0"></span>So far, there has been a lot of talk about objects, filters, and alignment, but these can be a difficult-to-grasp concepts. These illustrated examples might be helpful in gleaning a better understanding of what is meant by "object", "filter" and "alignment".

The easiest way to start is with an example. Let's say the user wanted to search for **word-final fricatives in utterance**initial words

While to a person this seems like a fairly simple task that can be accomplished at a glance, for SCT it has to be broken up into its constituent steps. Let's see how this works on this sample sentence:

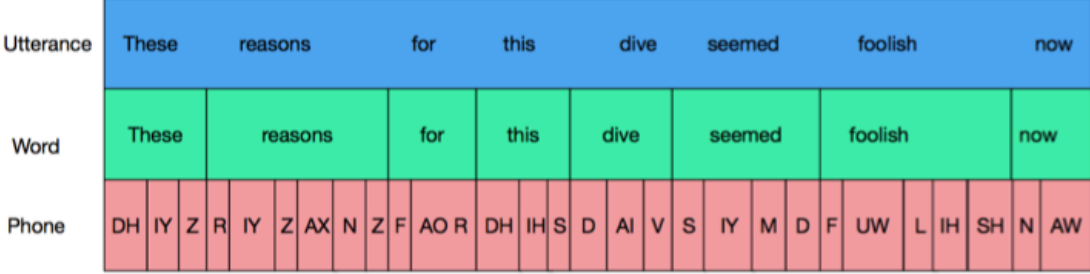

Here, each level (utterance, word, phone) corresponds to an object. Since we are ultimately looking for fricatives, we would want to select "phones" as our linguistic object to find.

Right now we have all phones selected, since we haven't added any filters. Let's limit these phones by adding the first part of our desired query: word-final phones. To accomplish this, we need to grasp the idea of alignment.

Each object (utterances, words, phones) has two boundaries, left and right. These are represented by the walls of the boxes containing each object in the picture. To be "aligned", two objects must share a boundary. For example, the non-opaque objects in the next 2 figures are all aligned. Shared boundaries are indicated by thick black lines. Parent objects (for example, words in which a target phone is found) are outlined in dashed lines. In the first picture, the words and phones are "left aligned" with the utterance (their left boundaries are the same as that of the utterance) and in the second image, words and phones are "right aligned" with the utterance.

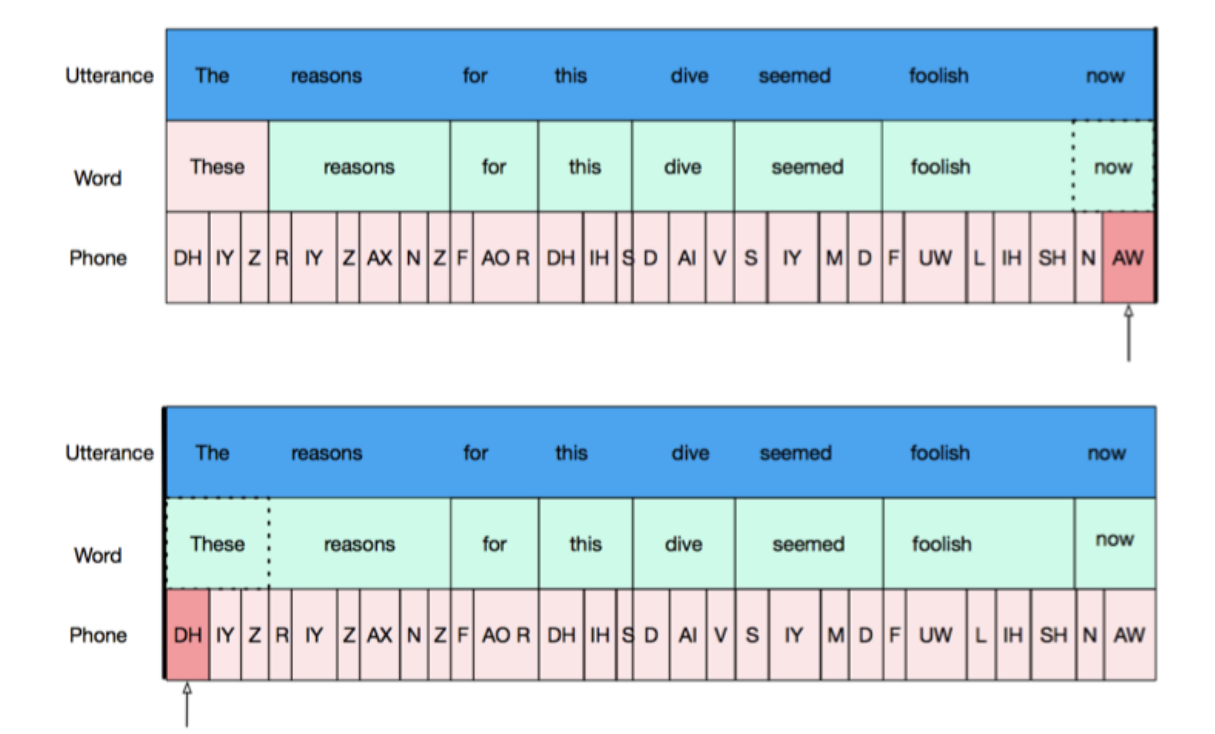

Now that we understand alignment, we can use it to filter for **word-final** phones, by adding in this filter:

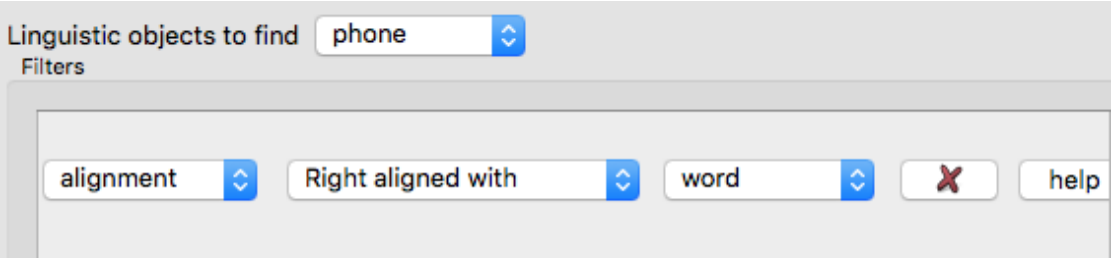

By specifying that we only want phones which share a right boundary with a word, we are getting all word-final phones.

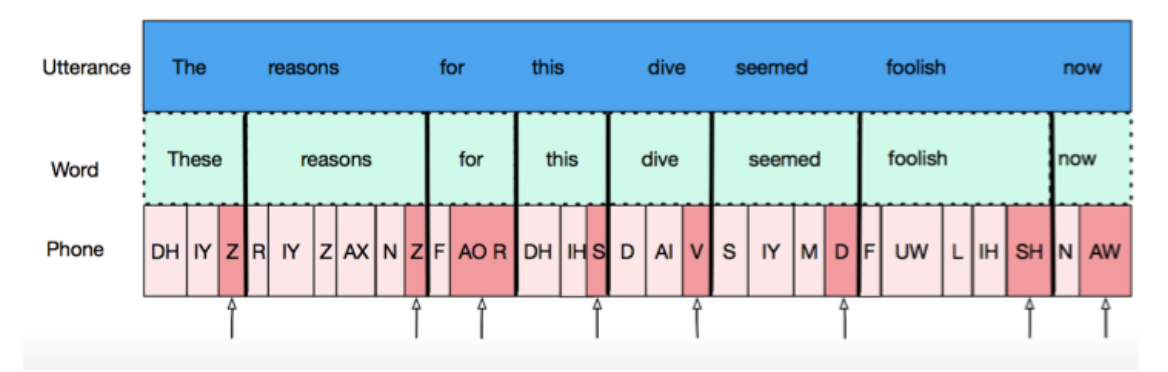

However, recall that our query asked for **word-final fricatives**, and not all phones. This can easily be remedied by adding another filter \*:

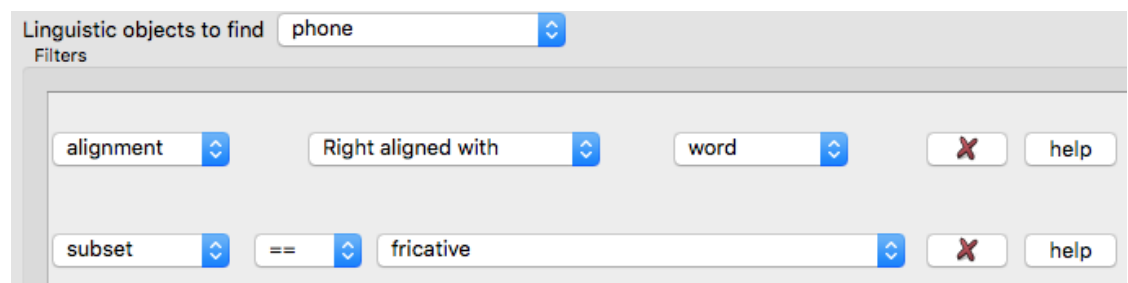

\* NB the "fricative" property is only availably through [enrichment](http://sct.readthedocs.io/en/latest/additional/enrichment.html)

Now the following phones are found:

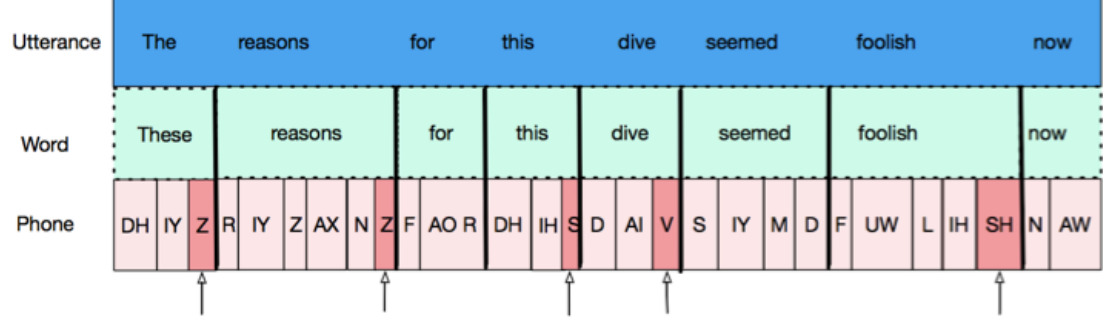

Finally, in our query we wanted to specify only utterance-intial words. This will again be done with alignment. Since English reads left to right, the first word in an utterance will be the leftmost word, or the word which shares its leftmost boundary with the utterance. To get this, we add the filter:

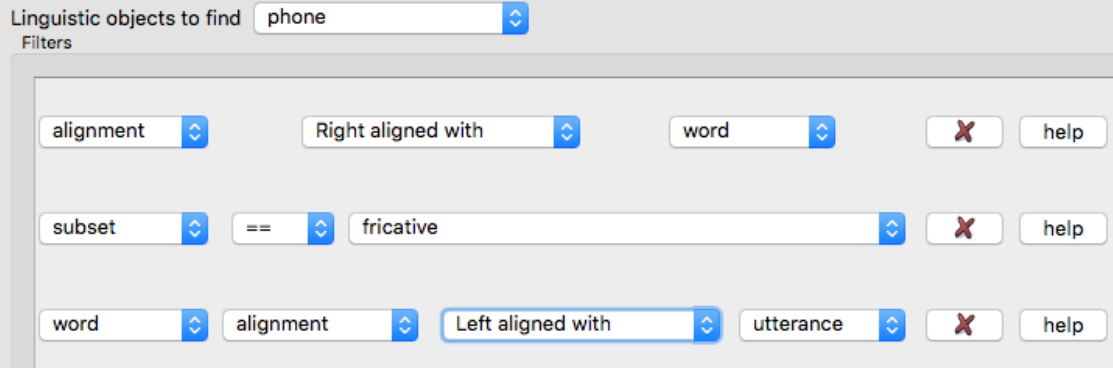

This gives us the result we are looking for: word-final fricatives in utterance-initial words

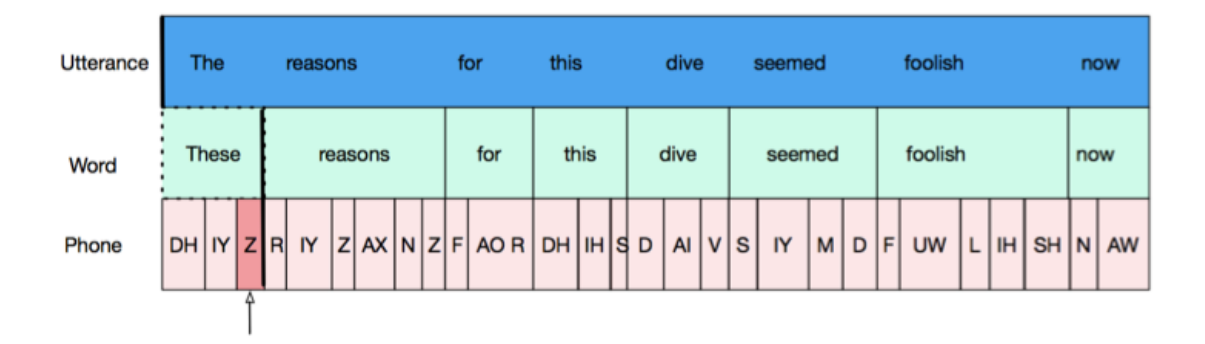

Another thing we can do is specify previous and following words/phones and their properties. For example: what if we wanted the final segment of the second word in an utterance?

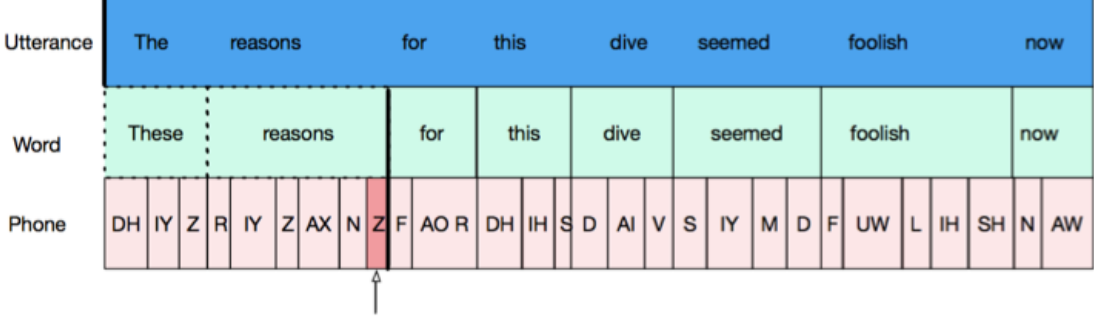

This is where the "following" and "previous" options come into play. We can use "previous" to specify the object before the one we are looking for. If we wanted the last phone of the second word in our sample utterance (the "s" in "reasons") we would want to specify something about the previous word's alignment. If we wanted to get the final phone of the words in this position, our filters would be:

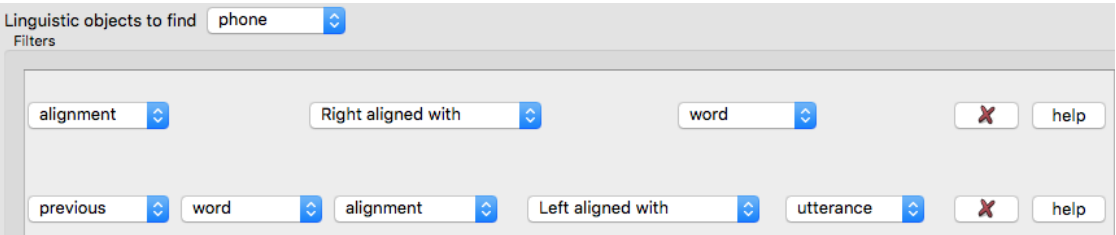

For a full list of filters and their uses, see the section on [building queries](http://sct.readthedocs.io/en/latest/additional/buildingqueries.html)

**CHAPTER 12**

**Indices and tables**

- <span id="page-46-0"></span>• genindex
- modindex
- search